## **How to Print All or Selected Area of Shpiel Document**

The path to print selected pages depends on what Internet Browser and computer Operating System you are using.

## Browser = Firefox, Operating System = Windows 7 and 8

Across the top of the displayed page is a "task bar" with several useful options:

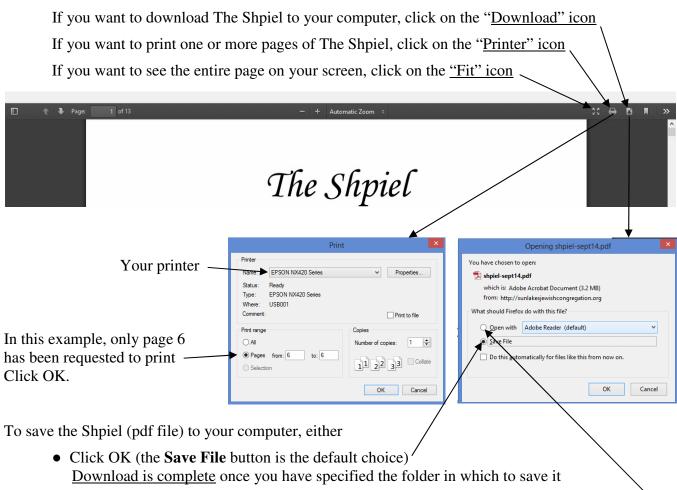

• Or choose **Open with Adobe Reader** (pdf) if you will want to print only a fraction of a page to save ink (following instructions on next page)

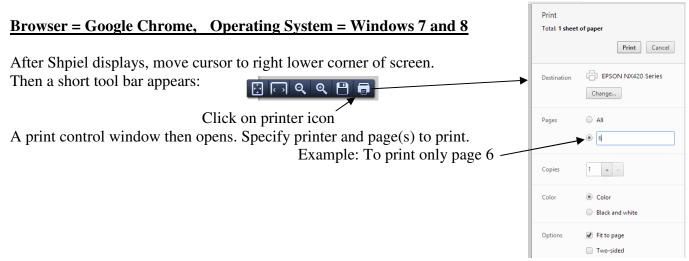

## Browser = Internet Explorer, Operating System = Windows 7 and 8

If you open the email announcement using Internet Explorer, then click the rightmost icon on the top toolbar. This will expose a drop-down menu. Click the print request.

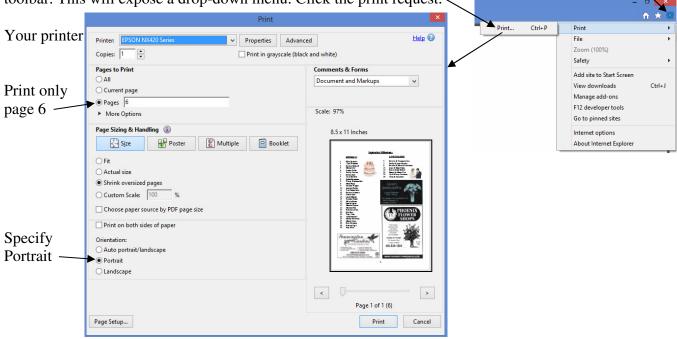

## **For Computer-Savy People:**

If you have downloaded The Shpiel with Adobe Reader, you can print any fraction of a page in order to save ink, using the following steps:

1) Activate the "Snapshot" tool:

On earlier versions of Adobe, the "Snapshot" tool (camera surrounded by a dashed box) is often shown on the task bar above the displayed page (see Step 2 below).

On newer versions of Adobe, you must find it:

On Windows 8: Click on the option icon

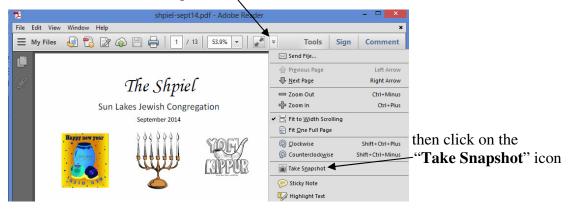

2) "Click and drag" to highlight desired area to be printed (e.g. "Donation Form" below). Click OK.

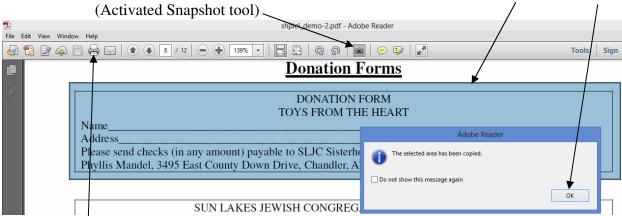

- 3) Click "printer" icon.
- 4) In the resulting drop-down menu, make sure your printer is chosen, and click button further down for "**Portrait**" orientation. Your "Selected Graphics" has automatically been selected.
- 5) Click Print.
- 6) Save the complete PDF version of The Shpiel if desired, then exit by choosing FILE/EXIT.

\SLJC\Shpiel\PrintGuide.pdf